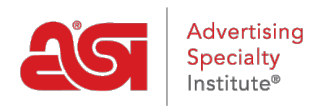

[Quoi de neuf](https://kb.asicentral.com/frame-embed/fr/news) > [ESP Quick Tips](https://kb.asicentral.com/frame-embed/fr/news/esp-quick-tips) > [ESP Quick Tip #41: Create Custom Product from Clipboard](https://kb.asicentral.com/frame-embed/fr/news/posts/esp-quick-tip-41-create-custom-product-from-clipboard)

## ESP Quick Tip #41: Create Custom Product from Clipboard

2022-07-22 - Jennifer M - [ESP Quick Tips](https://kb.asicentral.com/frame-embed/fr/news/esp-quick-tips)

If you have previously saved an item to your Clipboard, you can use it create a custom product. To do this, log into ESP and click into the Websites Admin tab. Then, take the following steps:

1. Click on the Global Features option from the main toolbar and select "Custom Products" from the menu.

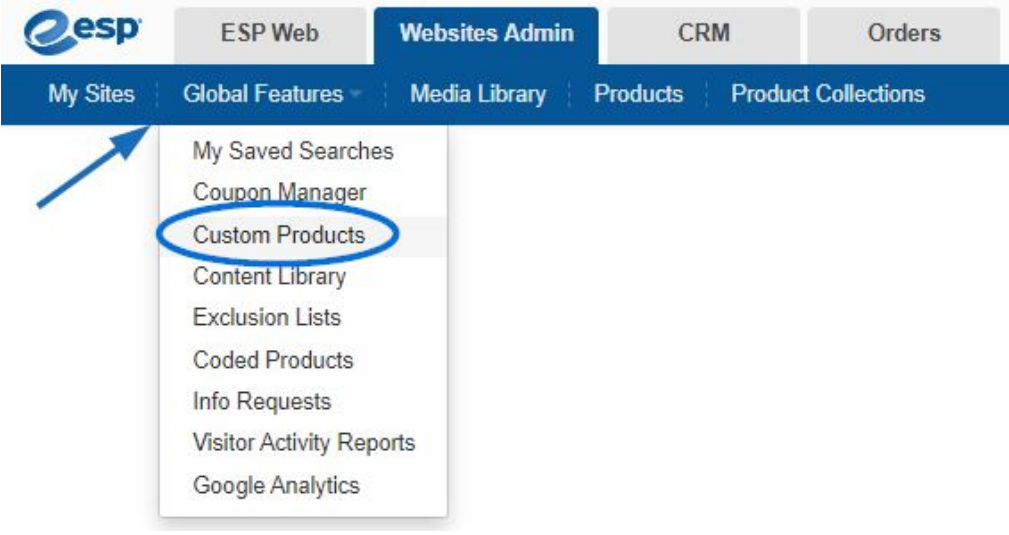

2. Then, click on Search and Copy button.

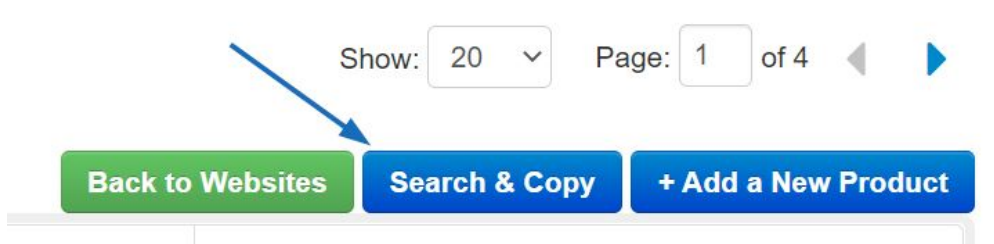

3. Open the Clipboard, hover on the item you would like to use to create a custom product and click on it.

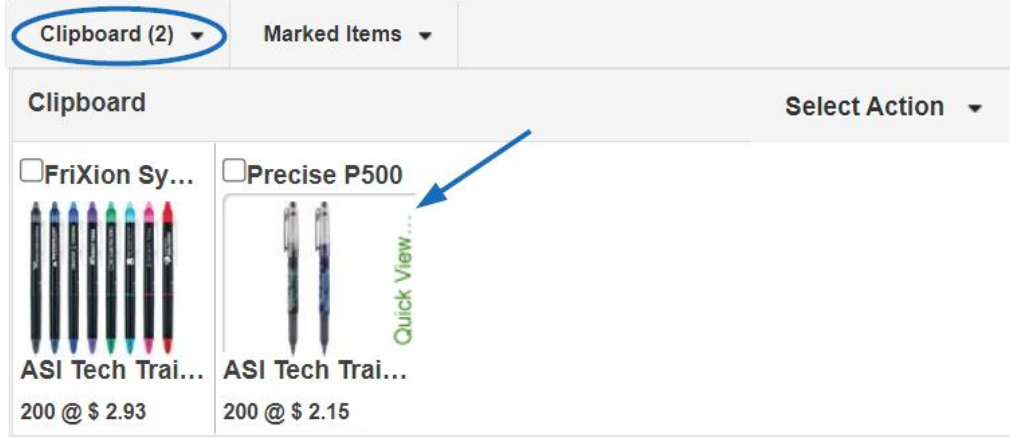

4. When the quick view displays, click on the Full Details link at the bottom right corner.

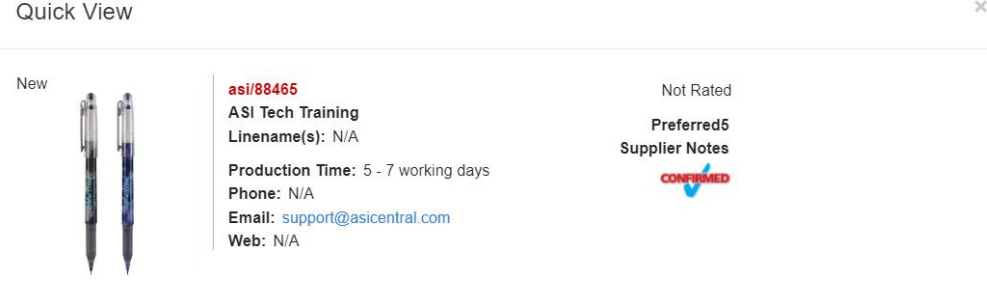

## IP500 Precise P500

Precise® P-500 Gel Ink Pen! This gel ink pen features a patented precision point technology that creates a smooth writing experience. With<br>an extra-fine (0.5mm) tip. Distinctive, marbled barrel. Ink color matches barrel co  $P<sub>0</sub>$ 

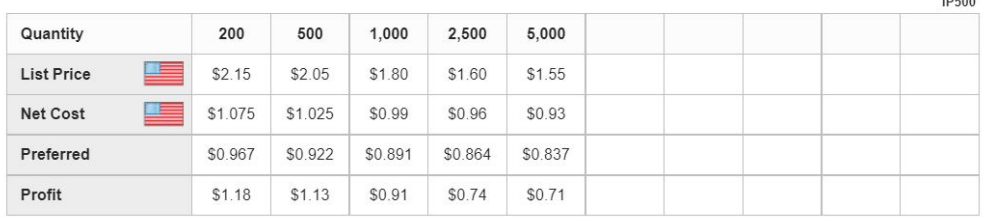

Price Includes: One color imprint

Price subject to change without notice, please verify with Supplier.

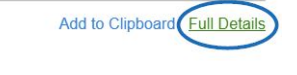

5. From the Detail view, click on Create Custom Product.

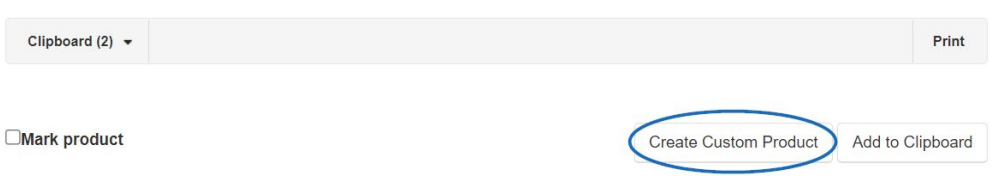

For more information on creating custom products, please review the [Custom Product](https://youtu.be/1UmeOHNz62k) [webinar.](https://youtu.be/1UmeOHNz62k)